# **NIOSH e-PAYMENT User Guide**

1. Visit NIOSH website: <http://www.niosh.com.my/> and click "e-PAYMENT" button

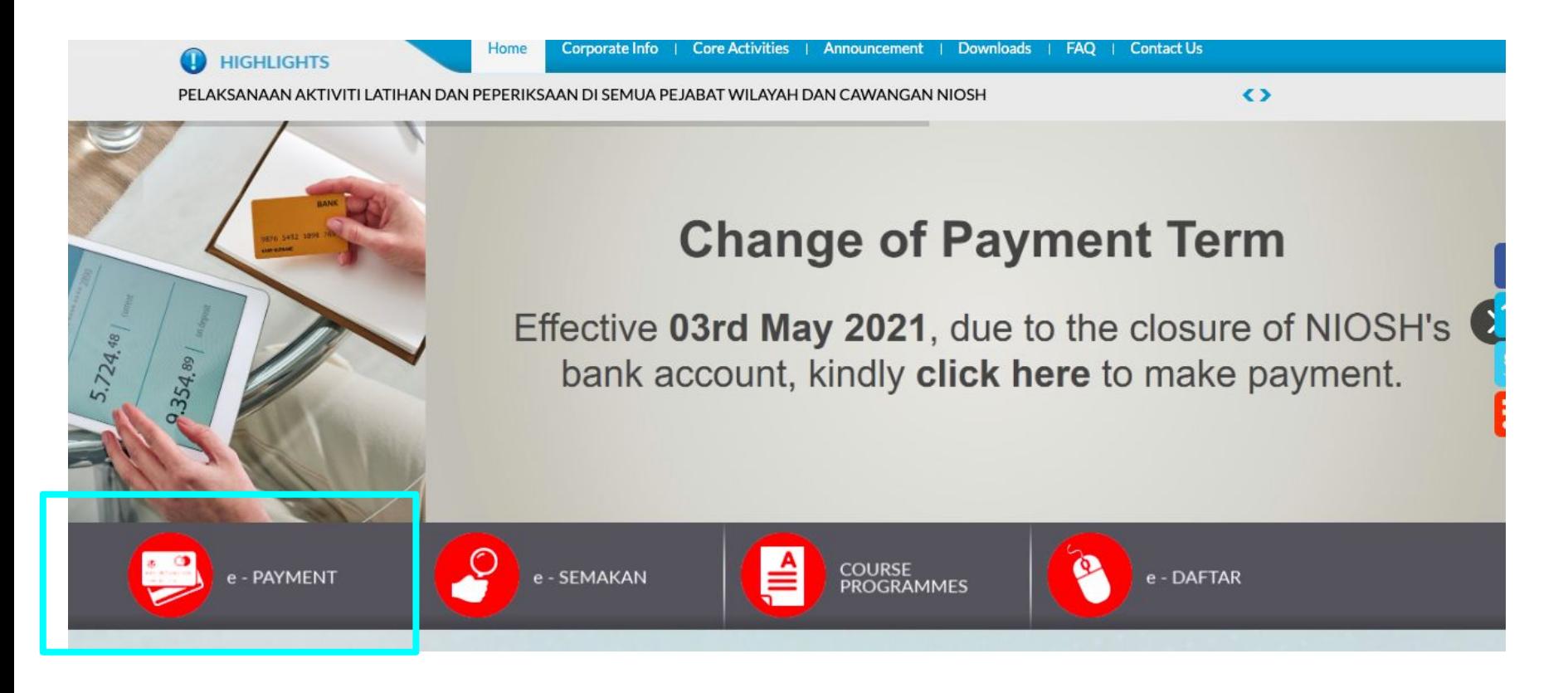

# 2. You will be redirected to NIOSH payment page as per the following URL:

### <https://mypay.com.my/web/niosh>

#### Welcome To Niosh e-Payment

Before proceeding, here are some tips for you:

- · This website is best used with Google Chrome, Mozilla Firefox or Safari
- · If you faced difficulties to proceed, we recommend you to clear your browser cache or restart your device
- If the steps above taken and problem persistes, try using different device to continue

#### Our contact information

Primary HelpDesk: Email us at help@mypay.com.my

For any issues/ enquiries, please email us - Payor Name - Payor's IC/Company Name - Screenshot of the issue you are facing

General Line: 03-78062755 Available 9.00 AM to 6.00 PM Monday to Friday

Proceed If you would like to include multiple items in one payment, please click + Add Payment Amount to pay  $0.00$ Pay (MYR)

If you cannot access the payment page, kindly:

- 1. Change your browser,or;
- 2. Clear browser cache,or;
- 3. Try using a different device

Click Proceed to start the payment process. 3. You are required to fill in Payor's details for each field.

 **Kindly note Payor is referring to the person making the payment; individuals or representatives (for corporate clients).** 

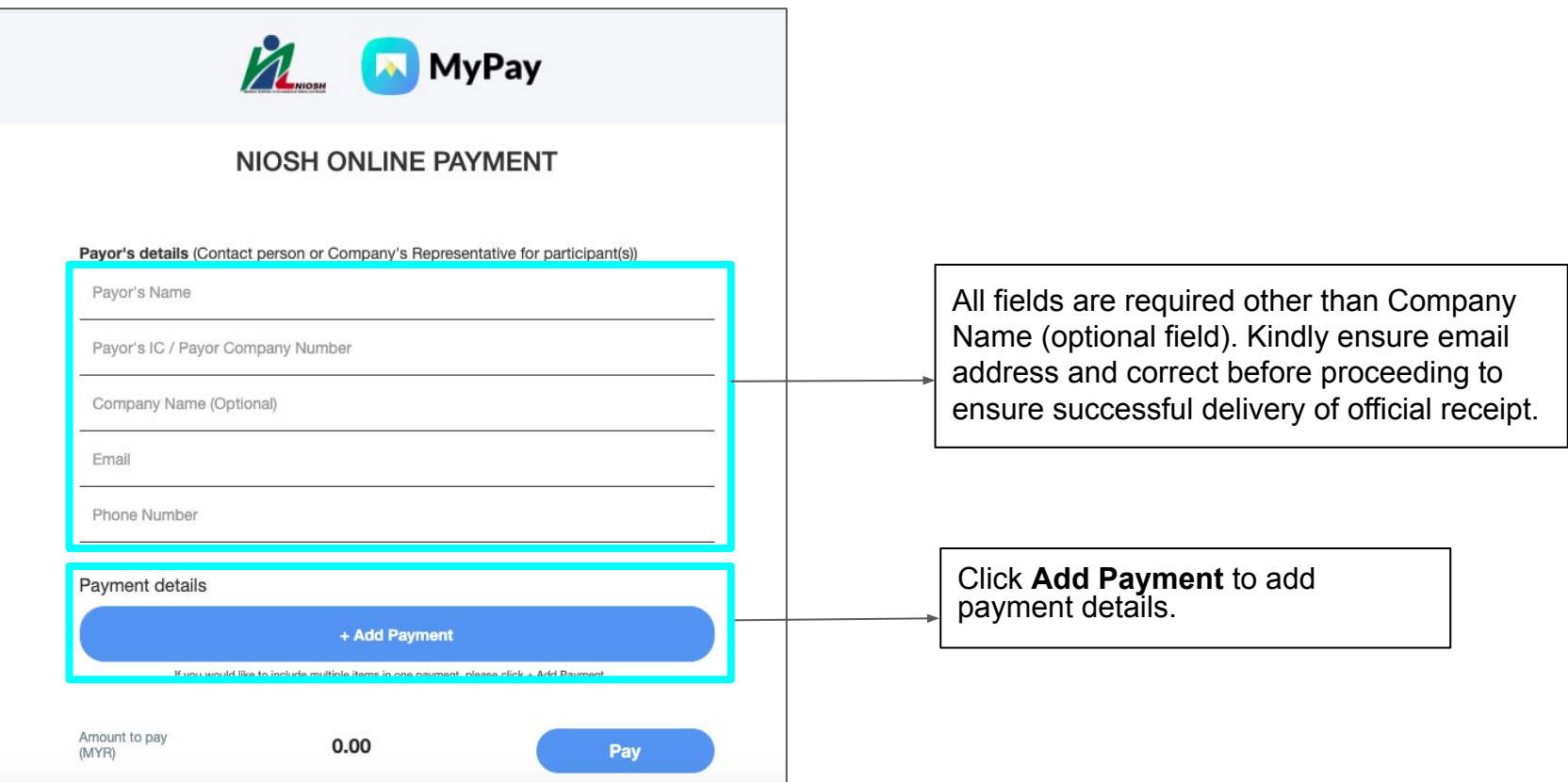

4. Choose the type of payment you are making from the drop down menu.

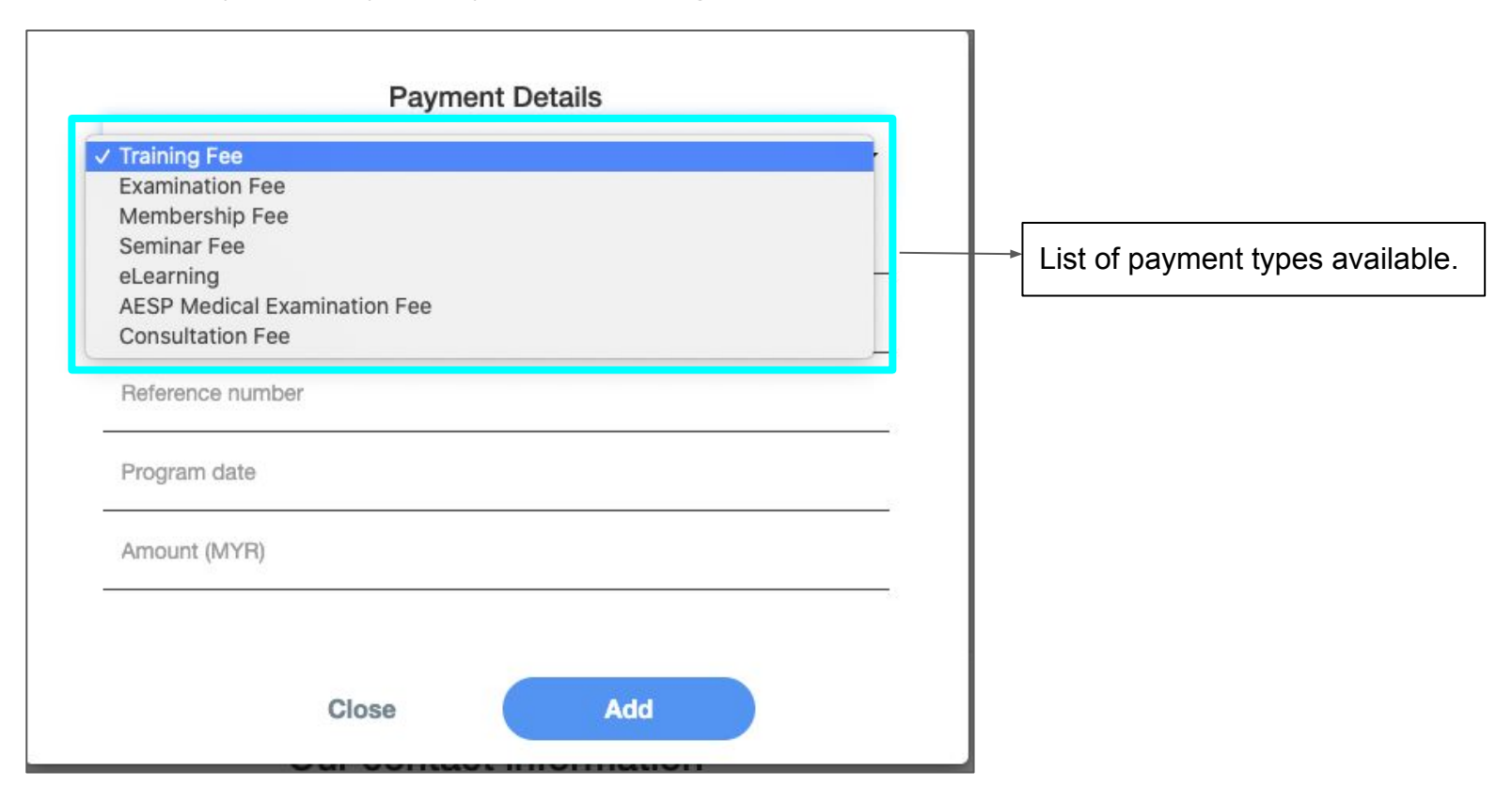

**Example 1**: If you are registering for multiple participants for the **same courses**

**a.** How to fill in the payment details information

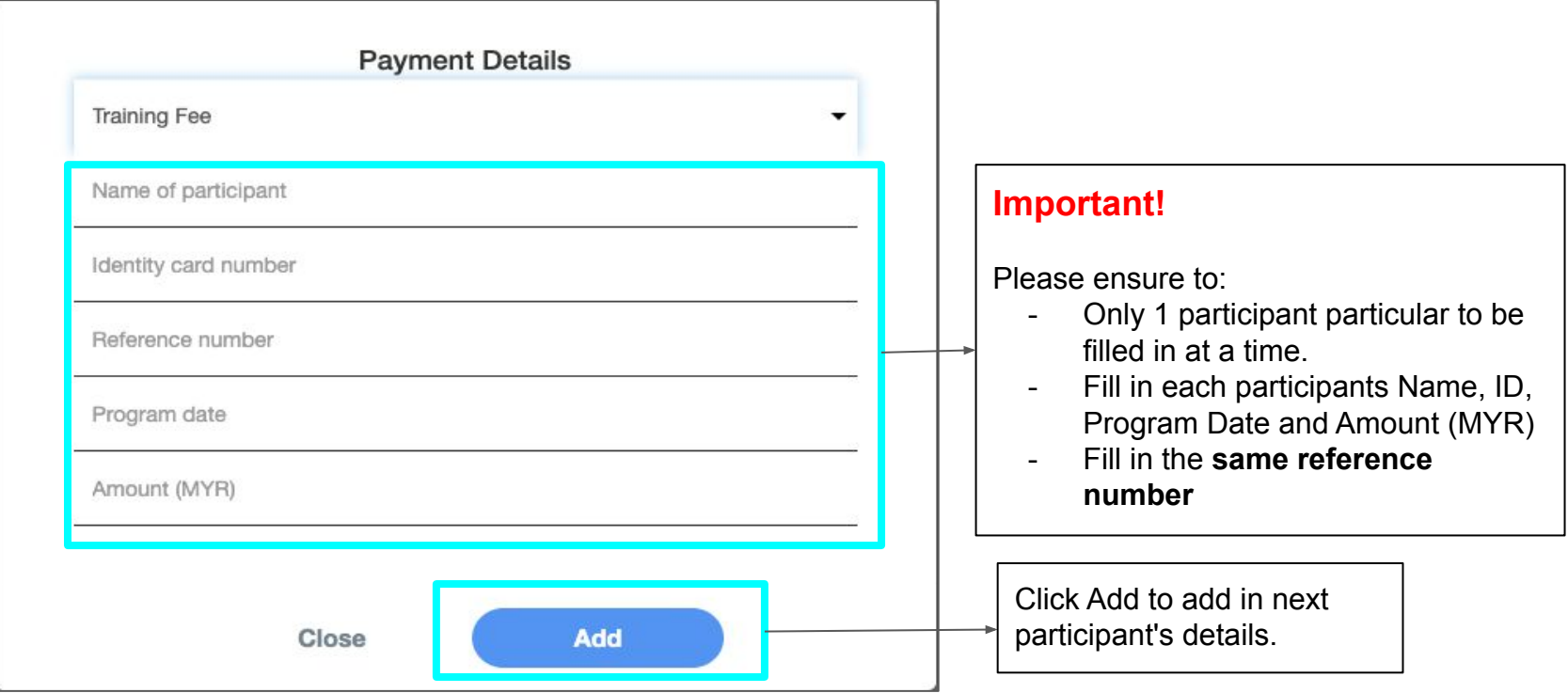

**Example 1**: If you are registering for multiple participants for the **same courses**

**b.** List of participants & total amount to be paid displayed.

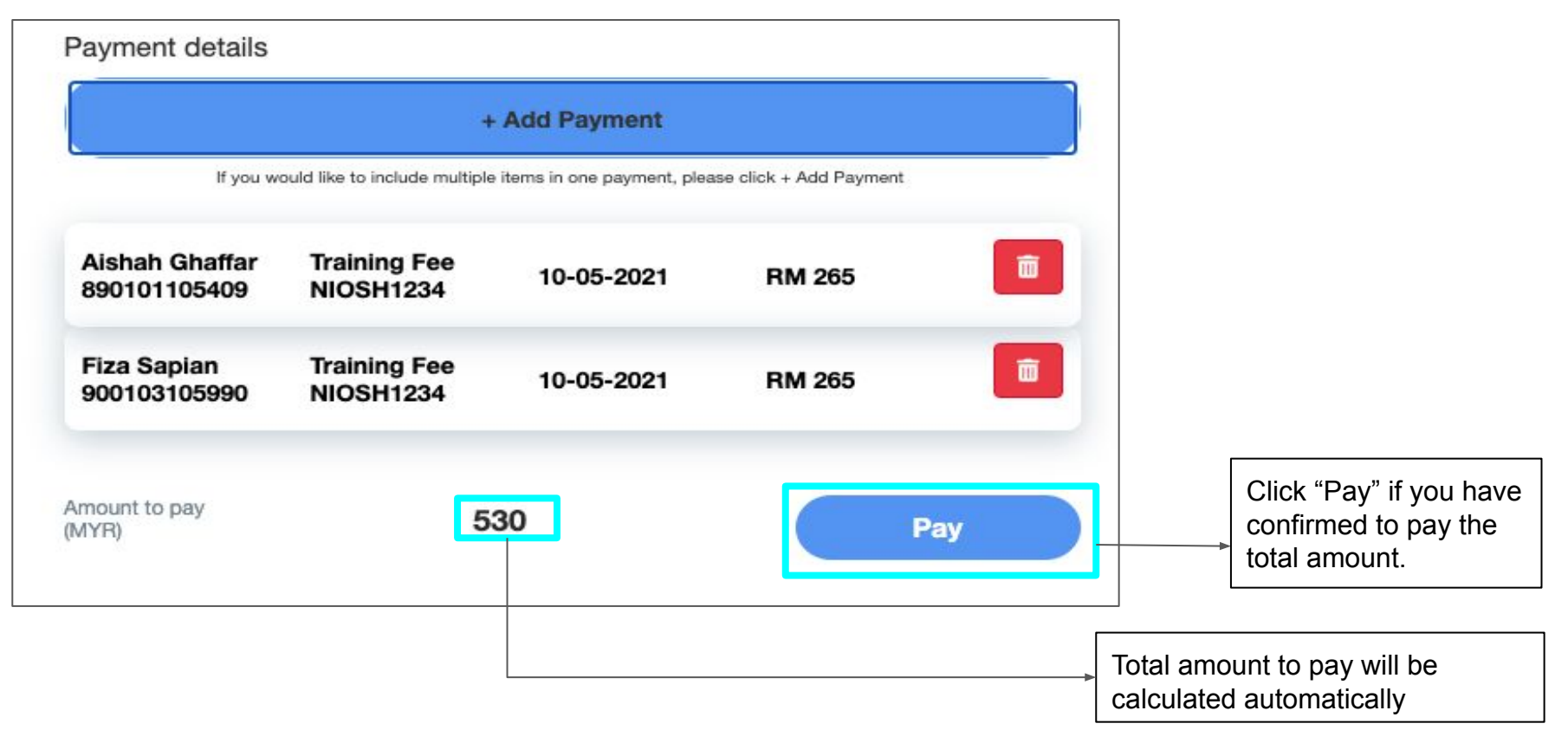

**Example 2**: If you are registering for multiple participants for the **different courses**

#### **a.** How to fill in the payment details information

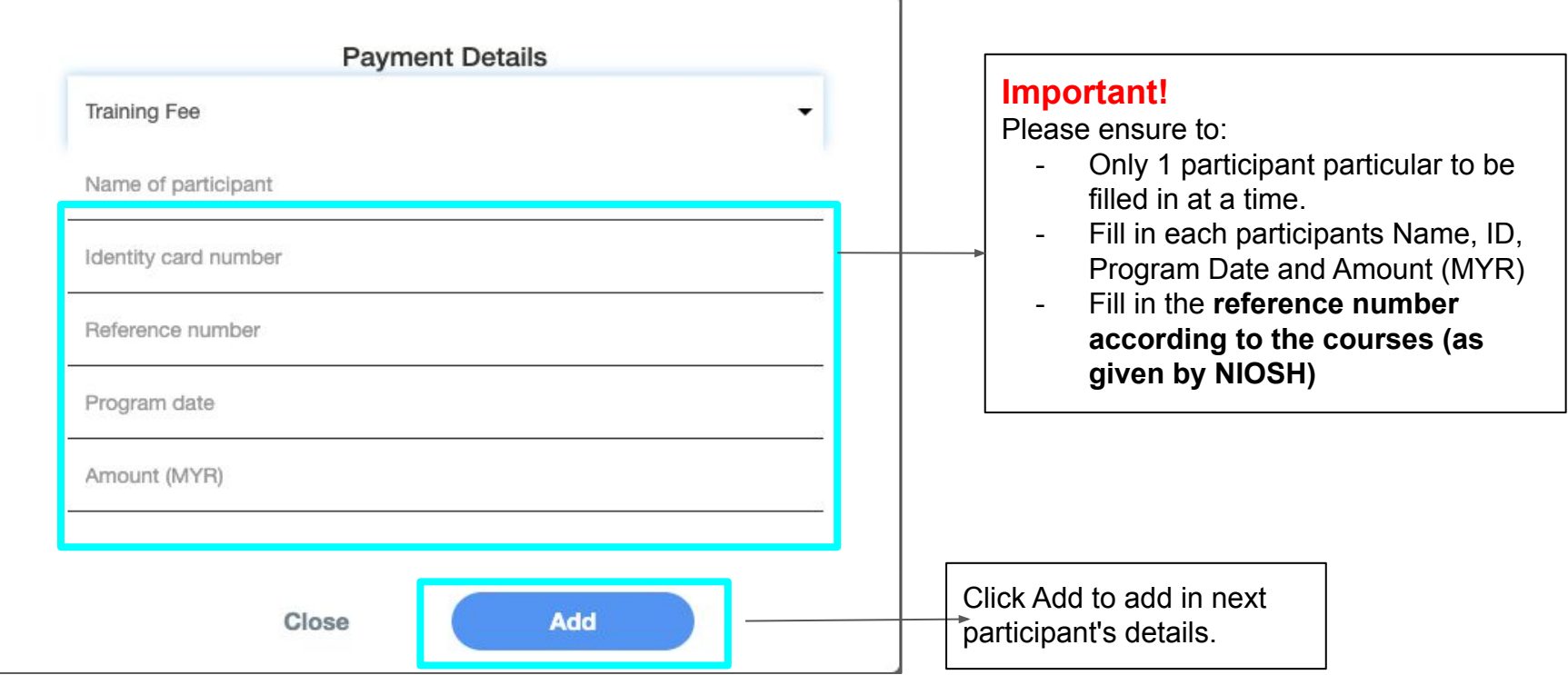

## **Example 2**: If you are registering for multiple participants for the **different courses**

**b.** List of participants & total amount to be paid displayed.

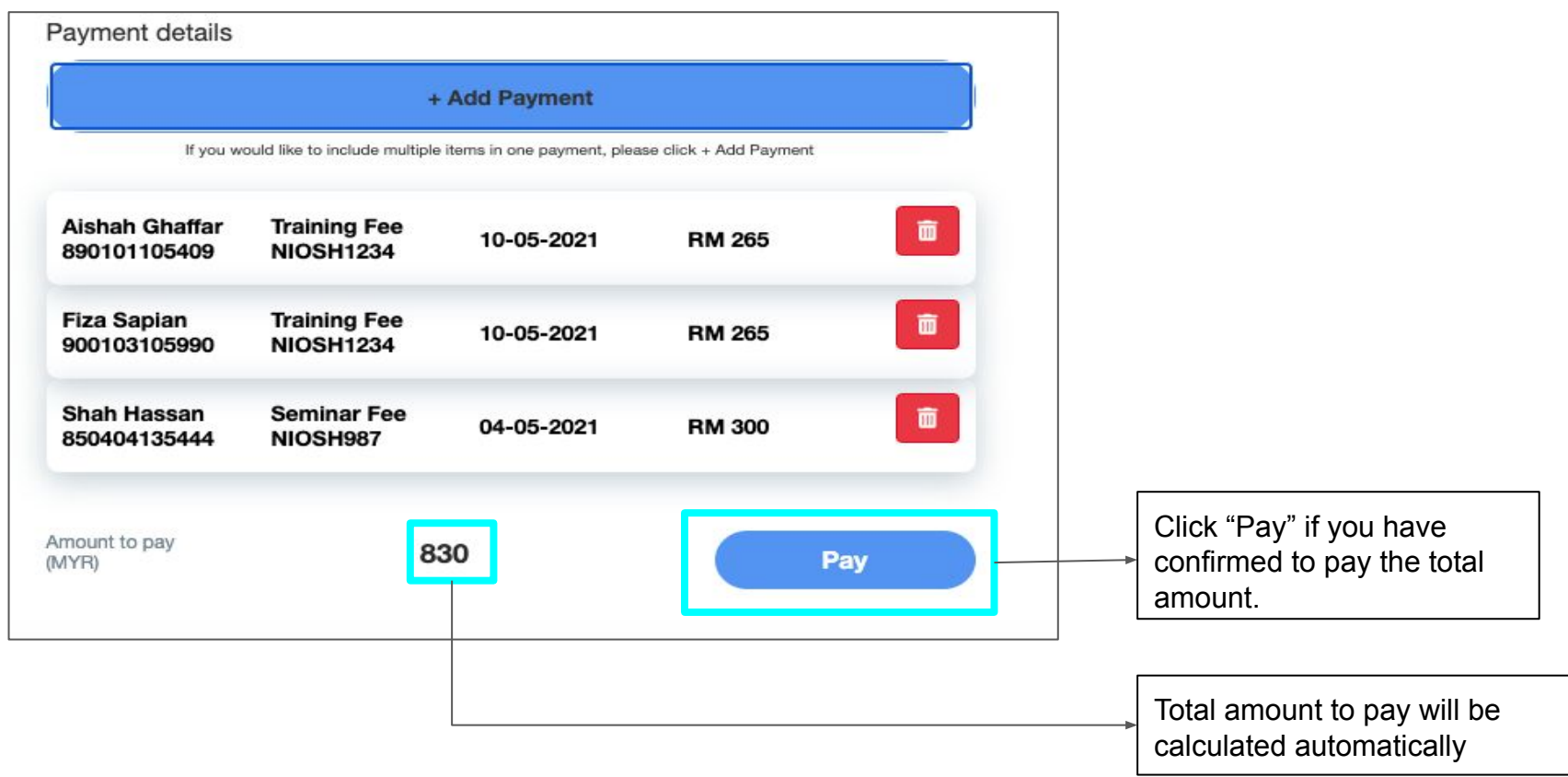

5. Click Pay to proceed with payment.

 **Payment can be made via FPX Personal Banking, FPX Corporate Banking or Credit / Debit Card**

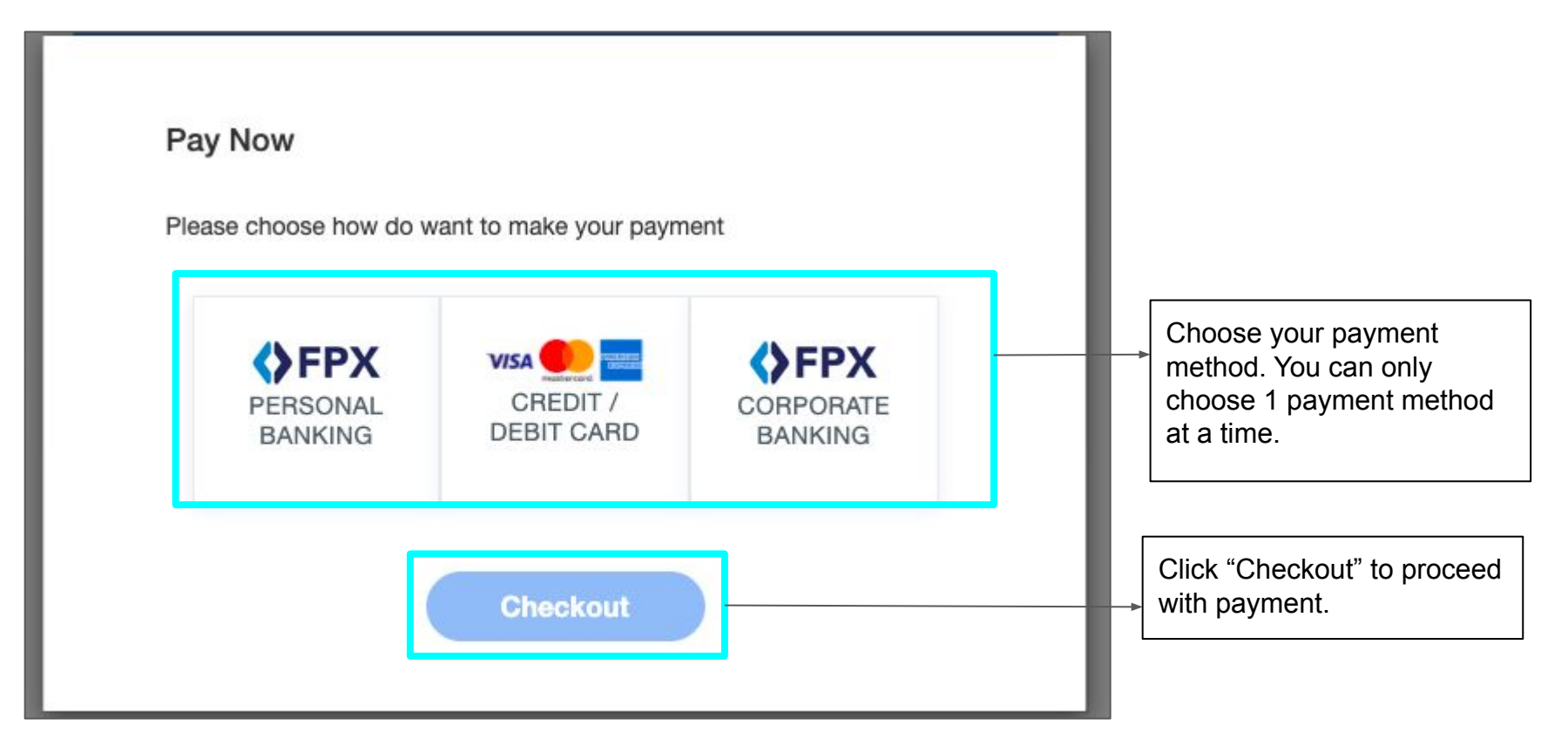

6. MyPay checkout page to complete the payment  **Review the details and click Pay**

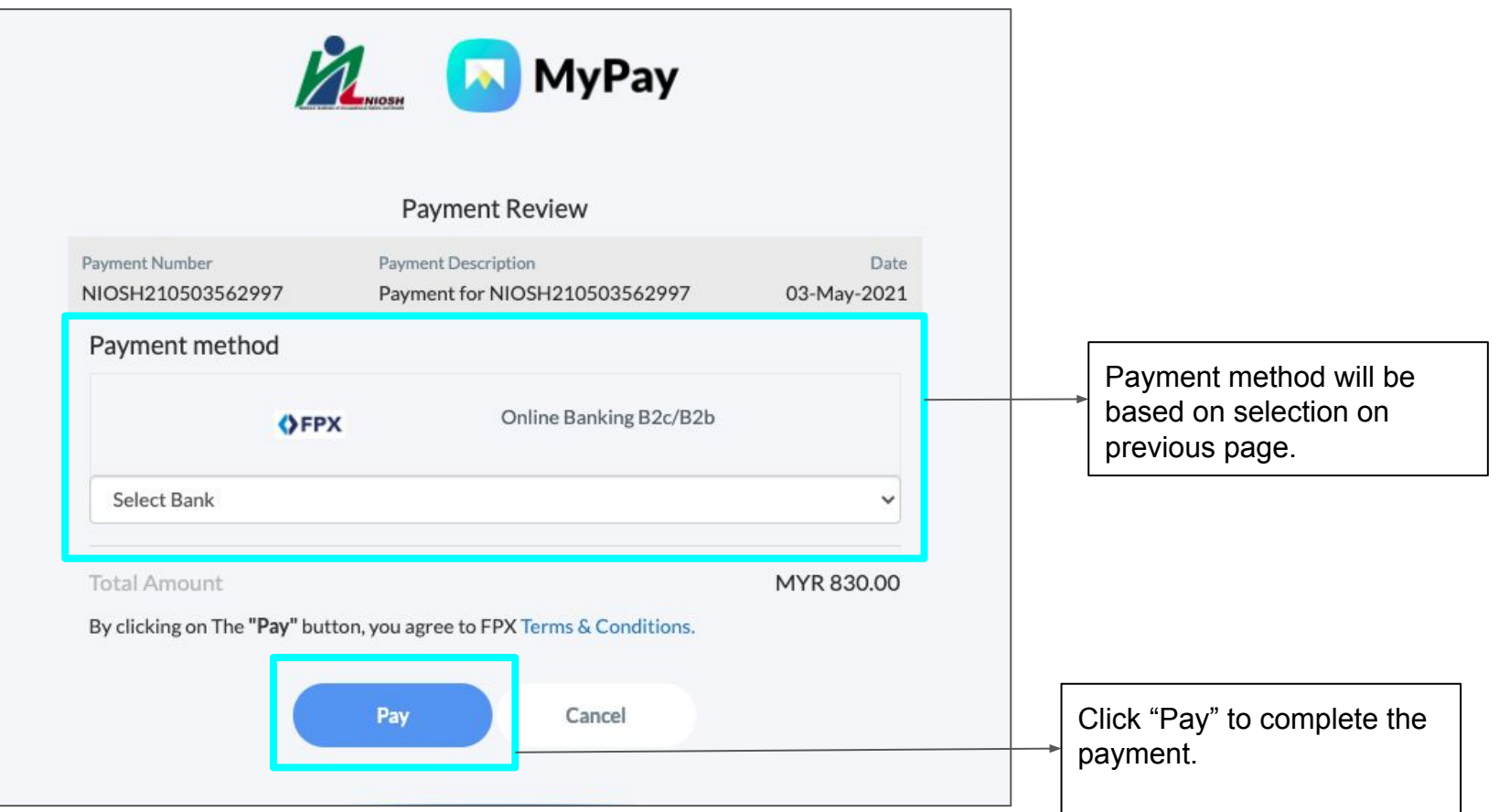

7. Once payment is completed, a popup with payment details will appear. Please ensure to take a screenshot of the popup for future reference (This popup will not serve as official proof of payment).

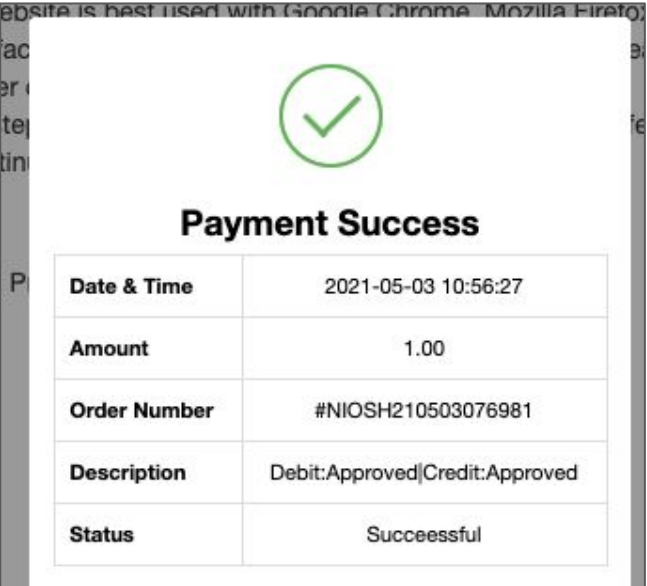

\*\*Minimum Transaction Limit RM1

\*\*Maximum Transaction Limit Exceeded RM30000

# ок

### **Important!**

For corporate/ entreprises clients who made payment from a corporate/company account (FPX B2B), **kindly alert your Checker to approve** the payment on your end to complete the transaction

8. An official receipt will be sent to your email address once payment has been approved. Please contact MyPay at [help@mypay.com.my](mailto:help@mypay.com.my) if you did not receive this receipt.

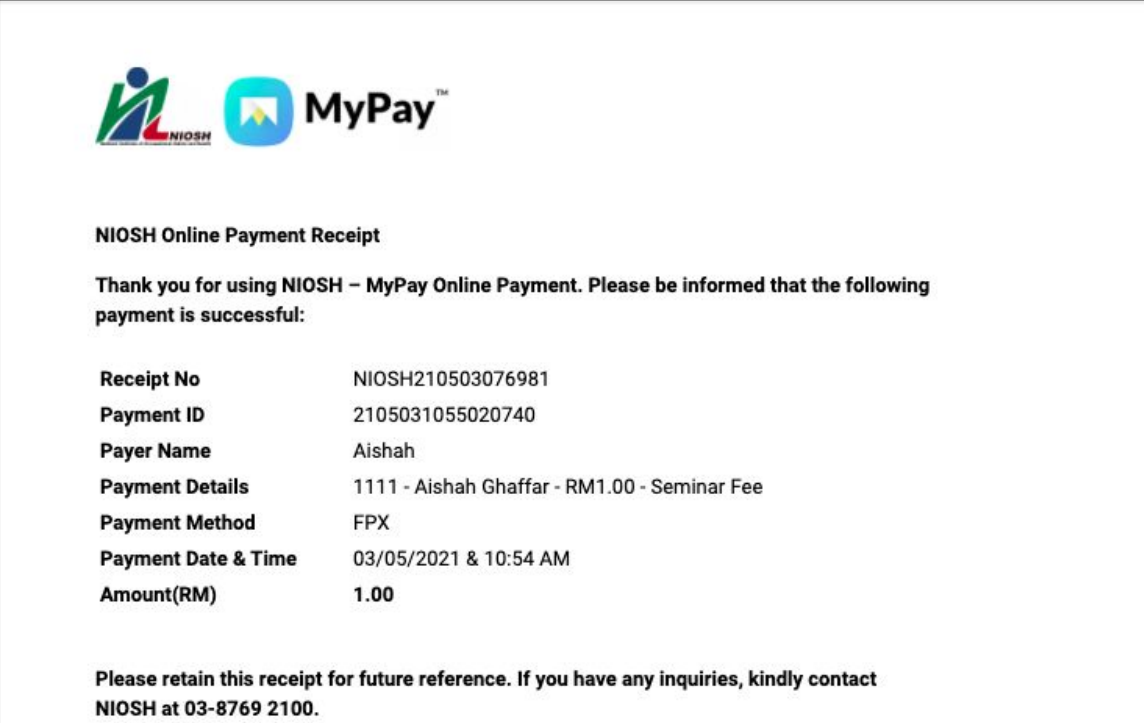